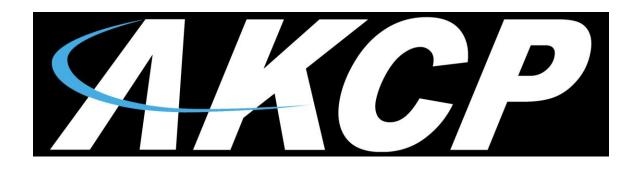

# EDGE-108M USB GSM Modem User Manual

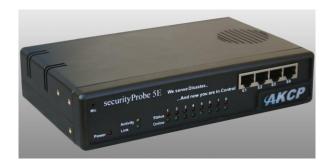

Includes both SMS and Voice call alert setup instructions

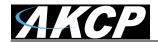

### What is the EDGE-180M USB modem used for on the unit?

The USB modem is used to send SMS, Voice Call and MMS alerts directly from the base unit to a mobile phone or to a list of mobile phones.

Please see below or each separate manual for each of these notifications and the steps for setting them up in the units web interface.

### Mobile Service Provider SIM Card

You will need to purchase a SIM card from your local mobile service provider that you will install in the USB modem. This SIM card will provide the mobile connection that enables the base unit to send the SMS, MMS, or Voice alerts to your mobile phones.

**Note on SIM:** If the SIM card you purchased requires a PIN number, then you will need to contact your service provider and have them provide you with the instructions for disabling the PIN code on the SIM card. Otherwise it will not work on the base unit.

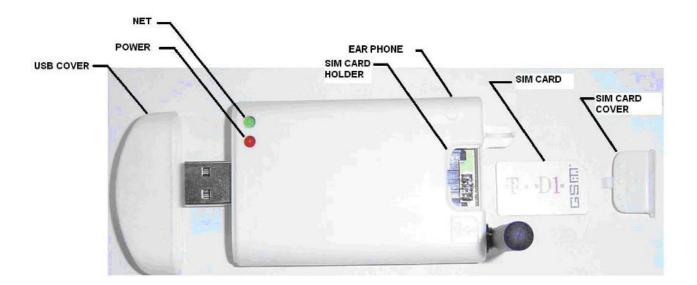

### **EDGE-180 Panel Description:**

### SIM Card gold contact should face down

PWR LED.....To indicate Power ON / OFF

SIM......SIM card insert

ANT.....Antenna SMA

**NET**.....Linked to Network

**Ear phone Jack**..4 contacts 2.5 mm diameter for voice communication (not used when connecting to your base unit).

### Audio Cable for Voice Call Alerts (AKCP)

When setting up Voice Call Alerts on the base unit you will need to connect the custom AKCP Audio cable from this jack on the modem to the base unit. This cable is shipped with the modem.

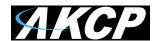

**Connecting the USB modem to your PC.** You can download the drivers for this from this link here; <a href="http://homepage.seed.net.tw/web/lightspeed/">http://homepage.seed.net.tw/web/lightspeed/</a>

**Note**: It is always a good idea to first test out the modem on your PC to ensure the SIM card is working and can connect before setting it up on your base unit.

Connecting the EDGE-180M USB Modem to the securityProbe 5E, 5ES, or 5ES-X20/X60 and 5ESV, 5ESV-X20/X60 base units

#### Connect the modem here

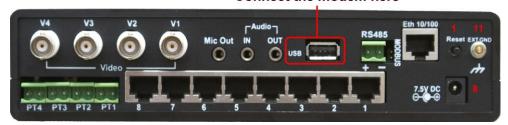

<u>Very Important Note:</u> Before connecting the EDGE-180M USB modem to your base unit you need to insure that your unit is running firmware version 404f or above or it will not work. You can download the latest firmware from our web site after setting up your support page. If you're not sure how to do this please contact support@akcp.com.

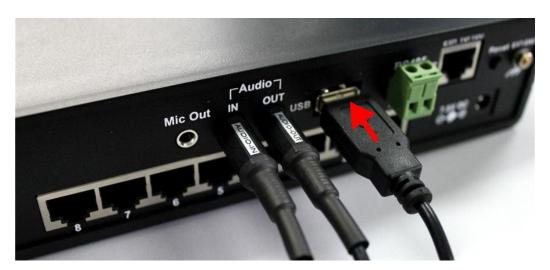

You will first physically connect the USB modem to the base units USB port located on the back of the unit using the USB extension cable provided with the modem.

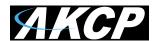

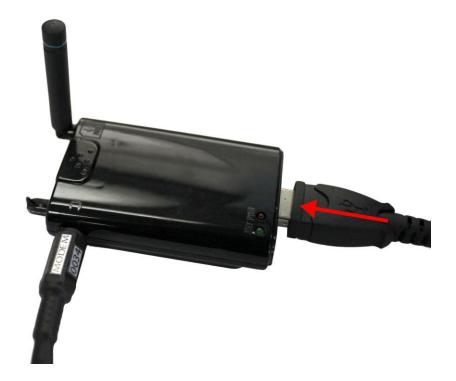

Next connect the opposite end of the USB cable (female end) to the male USB connector on the EDGE-180M modem as shown above.

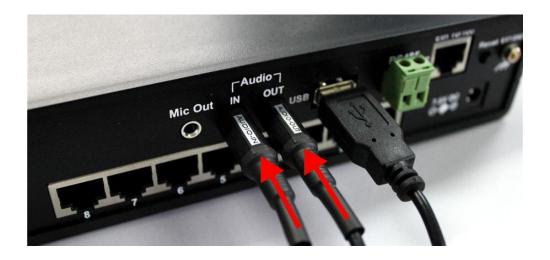

Next you will connect the Audio In and Audio Out from the Audio Cable included with the USB modem as shown above.

See the next page for important details about the two types of audio cables.

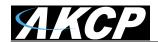

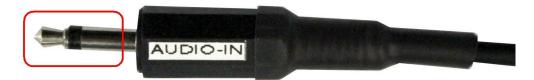

Mono Connector = securityProbe 5E base unit

**IMPORTANT NOTE:** There are two types of audio cables for the EDGE-180M modem. The "mono" type as shown above and the "stereo" type as shown below.

You need to use the "mono" type audio cable if your base unit is a securityProbe 5E, 5E-X20 or 5E-X60 (above).

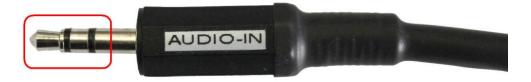

Stereo Connector = securityProbe 5ES, 5ESV base unit

You need to use the "stereo" type audio cable if your base unit is a securityProbe 5ES, 5ES-X20, 5ES-X60, 5ESV, 5ESV-X20 or 5ESV-X60 (above).

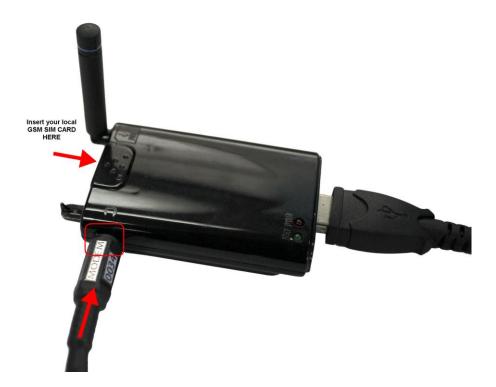

Now you will connect the opposite end of the audio cable into the audio jack on the EDGE-180M modem as shown above. The picture also shows where you would insert your local service provided GSM SIM card.

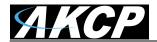

**NOTE:** It is always a good idea to test the SIM card in mobile phone or on your PC to ensure the SIM is working properly before installing the modem on your base unit.

## Setting up the EDGE-180 GSM Modem in the base units web interface

### SMS Alerts - SMS Action

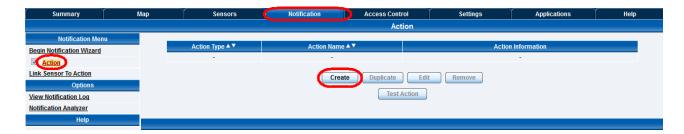

You need to first log in to the units web interface as the Administrator then navigate to the Notifications page, then the Action page, then click on the "Create" button as shown above.

**Note:** If the screen images appear too small, just use your Zoom feature in your pdf viewer to zoom in on them.

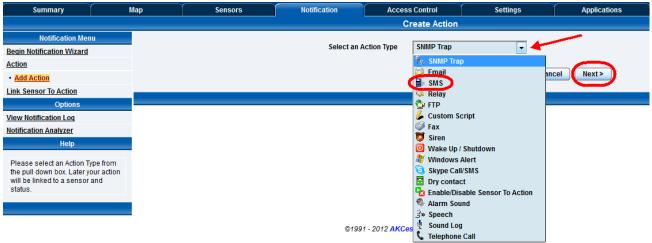

In the next screen you will select the SMS action from the Select an Action Type drop down list as shown above, then click the Next button.

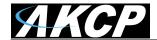

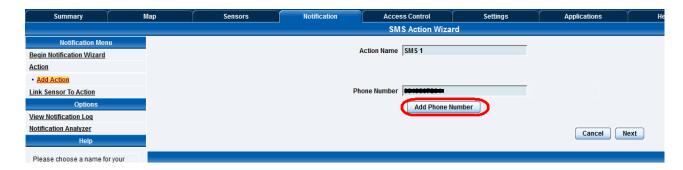

In the next screen you will name your action and add your mobile phone number, or your list of mobile phone numbers that your SMS alert will be sent to. You can add multiple numbers in the call list. There is no limit to the amount of numbers you can add, however the more numbers you had the longer it will take to finish sending the alert out as the SMS action will call to the first number and after finishing will call to the second number and so on.

IMPORTANT NOTE: If you setup multiple SMS actions or alerts in the same notification this will cause the "SMS Queue Full" error.

For example; If you have multiple mobile numbers and you setup each SMS action to send to only one number then this will cause this problem.

If you are using your current notification setting like this it causes the securityProbe to connect to the phone number an equal amount of times for each action (for example; one notification has 20 SMS actions, meaning the device needs to call out and connect to service provider 20 times). This causes the SMS queue to be full causing the error. What you need to do is change the setting to send one SMS action to send the SMS message to multiple numbers, this will decrease the number of connections to the service provider.

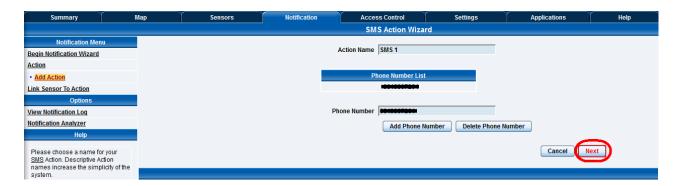

After you have finished adding the mobile numbers to the call list click the "Next" button as shown above.

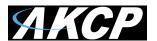

### **EDGE 180M USB Modem Manual**

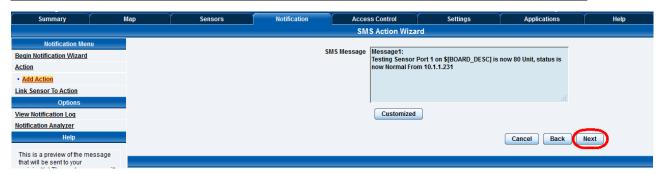

In the next screen of the SMS action wizard will show the SMS message that will be sent. Or you can click on the "Customized" button and edit the text that will be sent. After your finished click on the "Next" button.

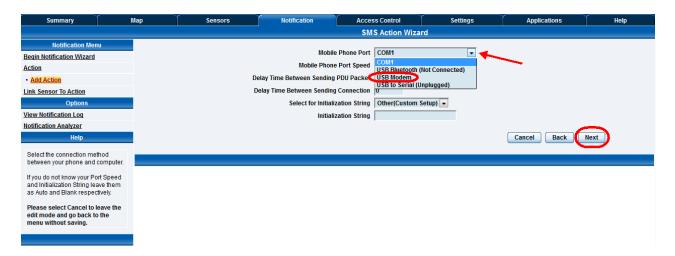

In the screen above you will select the modem port from the drop down list. For the EDGE-180M USB modem you will choose "USB Modem". You should also note the wording "(Not Connected)" is hidden after the USB Modem. This means that the unit does detect the modem is connected to the USB port. If you see this wording after the USB Modem, then there is a problem with the connection. You should check the cable or try connecting the modem directly to the USB port.

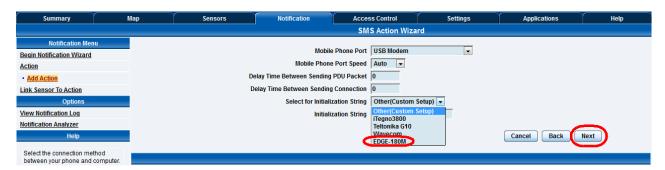

You can leave the port speed as Auto and disregard the Delay Times settings, then choose the EDGE-180M from the Initialization String drop down list and click "Next" as shown above.

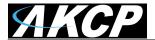

### **EDGE 180M USB Modem Manual**

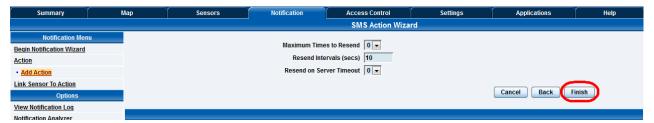

On the next screen you can setup the Maximum Times to Resend which is 5. You can also set the Resend Intervals and the Resend on Server Timeout in case there was a problem connecting to the GSM service. Clicking on the "Finish" button will save your new SMS action and complete the wizard.

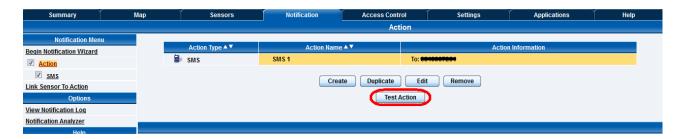

You will now see the new SMS action in the action list as shown above and you can test it to make sure it is working correctly by first highlighting the action, then clicking on the "Test Action" button.

You can then navigate to the Summery page and check the Syslog for the entry regarding the successful test message.

Now that you have your SMS action completed you can link this action to any sensor connected to your base unit using the "Link Sensor to Action Wizard".

## Setting up the EDGE-180 GSM Modem in the base units web interface

### **Voice Call Alerts – Telephone Call Action**

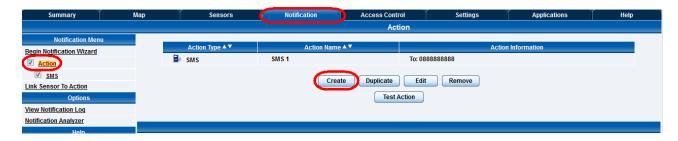

You need to first log in to the units web interface as the Administrator then navigate to the Notifications page, then the Action page, then click on the "Create" button as shown above.

**Note:** If the screen images appear too small, just use your Zoom feature in your pdf viewer to zoom in on them.

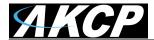

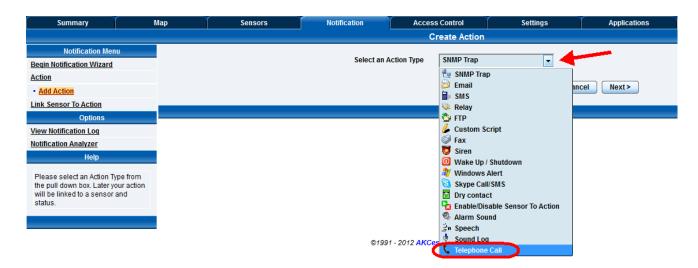

In the next screen you will select the Telephone Call action from the Select an Action Type drop down list as shown above, then click the Next button.

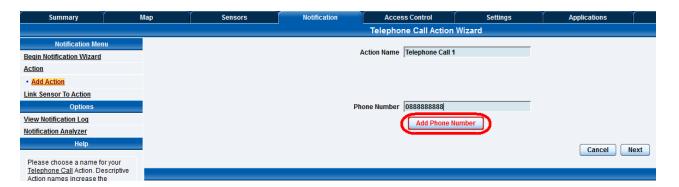

In the next screen you will name your action and add your phone number, or your list of phone numbers that your Voice Call alert will be sent to. You can add multiple numbers in the call list. There is no limit to the amount of numbers you can add, however the more numbers you had the longer it will take to finish sending the alert out as the voice action call to the first number and after finishing will call to the second number and so on.

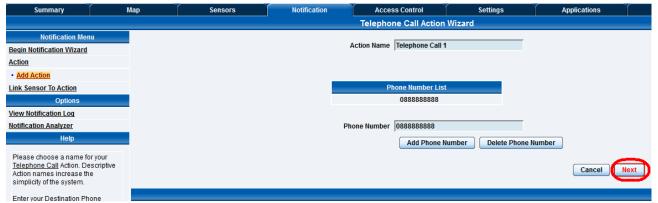

After you have finished adding the mobile numbers to the call list click the "Next" button as shown on the previous page.

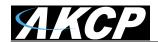

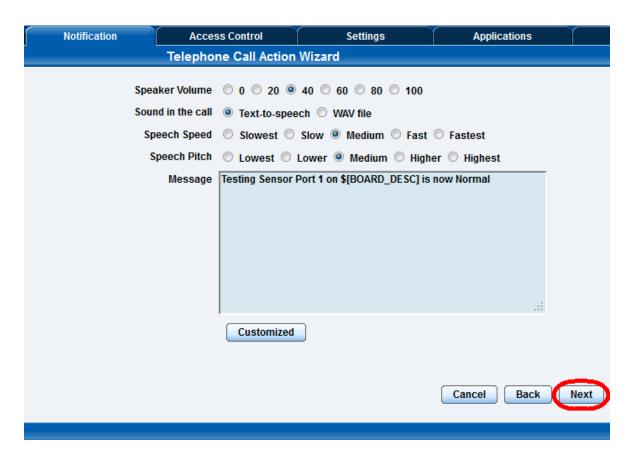

In the next screen shown above there are multiple settings for your voice call. What you can do is adjust each of these to your liking, then save the alert and use the "Test Action" feature with your audio cable connection disconnected from the unit so this will play out the speaker on the unit so you can listen and adjust the voice call.

You have the option of adjusting the Speaker Volume, the Sound either text to speech or play a WAV file. You can also adjust the Speed and Pitch of the voice call. After you have finished adjusting these settings click the "Next" button as shown above.

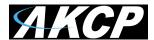

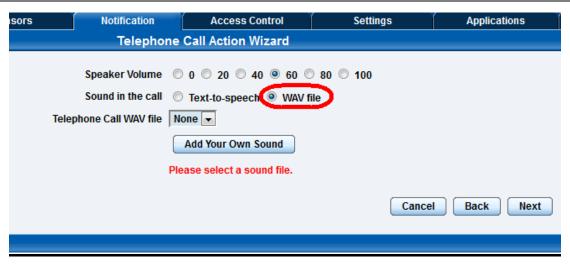

You can also choose to play a custom WAV file when the phone call is received by chooseing the "WAV file in the Sound in the call option as shown above.

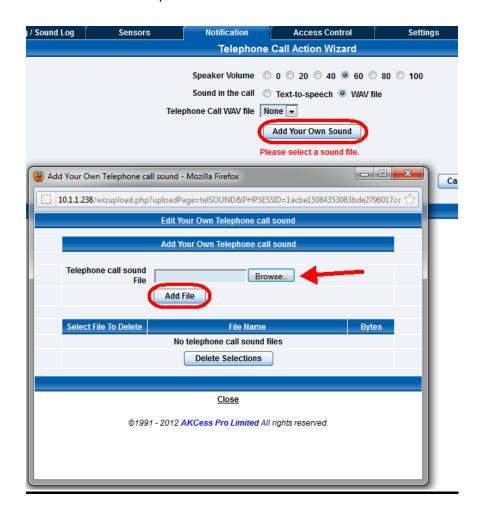

After choosing the WAV file option you will then see the screen shown above where you can add your custom WAV sound by clicking on the "Add Your Own Sound" button, then browsing to the file and clicking on the "Add File" button.

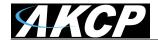

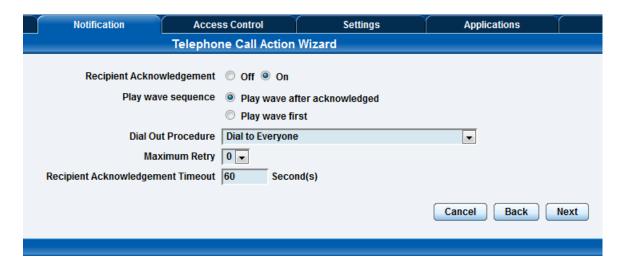

After clicking on the Next button the next screen shown above will allow you to setup how the phone call will be acknowledged. If you did choose the WAV file option then you would need to turn On the Recipient Acknowledgement option and select whether to have the WAV file played after the acknowledgment or have it played when the connection is established.

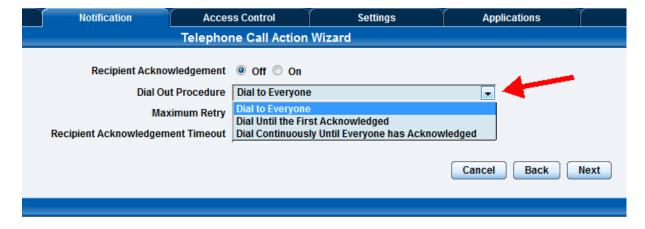

You can now set the Dial Out Procedure of the phone call alert by either leaving the default set to have the modem dial each number in the call list, or you can choose to have it dial until the first acknowledgement, or dial continuously until each of the calls has been acknowledged.

You can also set the voice call to retry the calls up to 5 times and the acknowledgement time out. After setting up these options you would click on the "Next" button to continue.

IMPORTANT NOTE: When acknowledging a voice call alert you need to press the #1 key on your phone and hold it around a second.

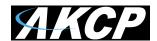

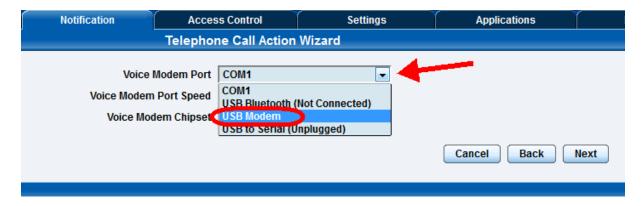

In the next screen of the wizard you will select the USB modem from the drop down list (noting the (Not Connected) is hidden.

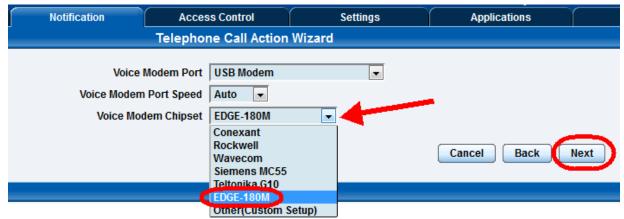

Then choose the EDGE-180M modem from the Voice Modem Chipset drop down list and clicking the "Next" button to continue as shown in the screen shot above.

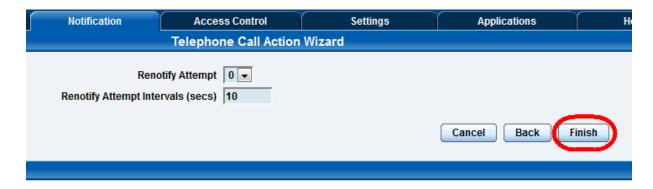

In the next screen shown above we can add up to 5 re notify attempts and add the intervals between each of them. We can then click on the "Finish" button to complete the voice call action wizard which will save our new action and add it to the actions list as shown in the next screen.

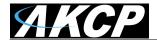

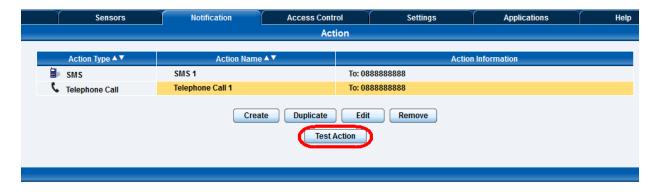

You will now see the new Telephone Call action in the action list as shown above and you can test it to make sure it is working correctly by first highlighting the action, then clicking on the "Test Action" button.

You can then navigate to the Summery page and check the Syslog for the entry regarding the successful test message as shown below.

And finally now that you have your telephone call alert setup and tested you can link your new alert to any sensor connected to the unit using the "Link Sensor to Action" Wizard located in the Notifications page.

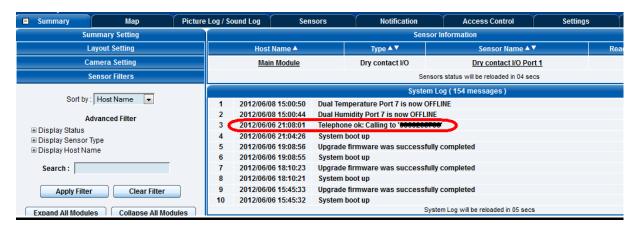

Please contact support@akcp.com if you have any further technical questions or problems setting up your modem or your alerts.

### Thanks for Choosing AKCess Pro!